## Work with an Event Date/Time

Last Modified on 06/05/2019 8:45 pm EDT

See a short (1:30) video on Working With Events Dates & Posting Fees

Each Event*Date & Time* has it's own detail pages with tabs & buttons. From the *Event Type, Dates & Times*tab, click any**date link** to go to the specific date's details.

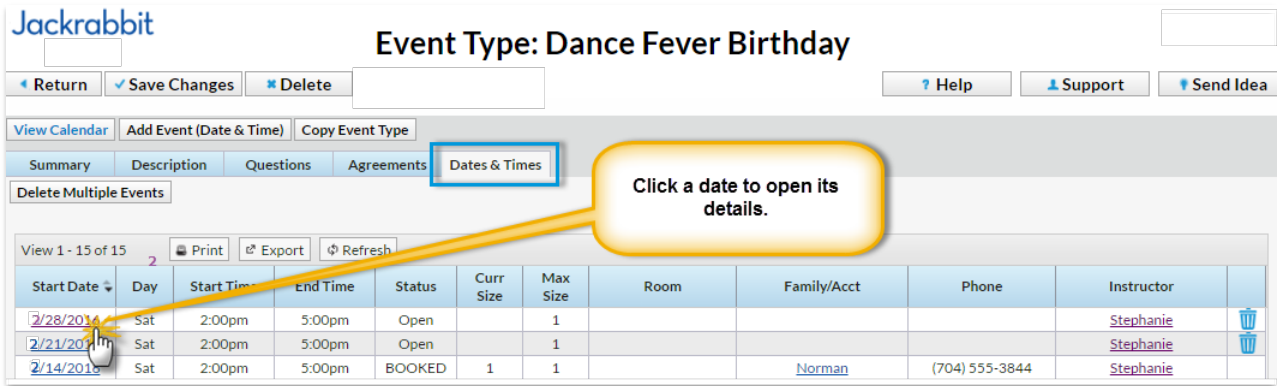

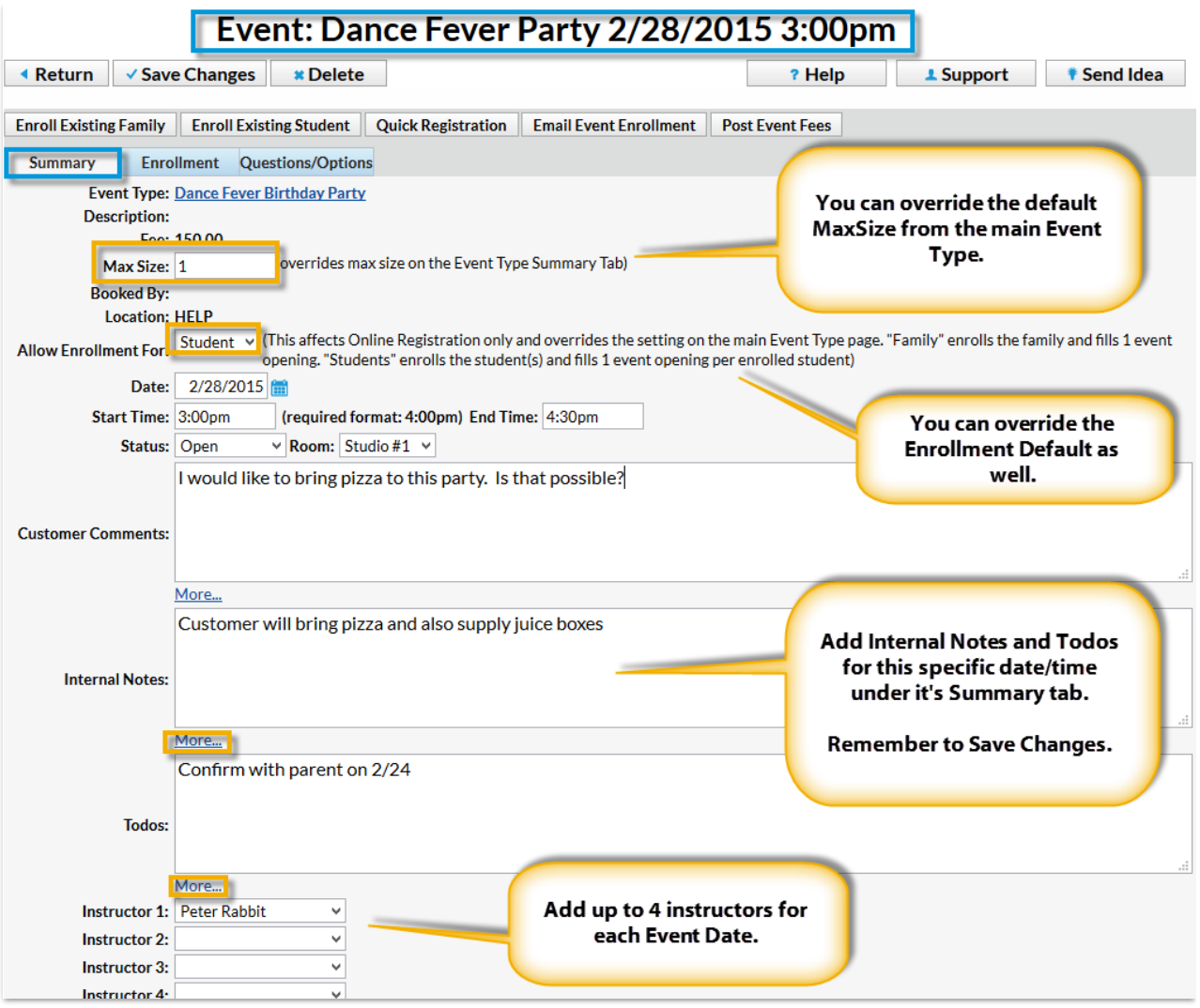

- Use the*Summary* tab fields to add details specific to this*Event Date*, including a *To Do List*and*Instructors*. Be sure to**Save Changes**.
- View the Event Date's Enrollment by clicking the**Enrollment** tab.
- View submitted answers to your Event Type Questions by clicking the **Questions/Options** tab.
- Click the**Email Event Enrollment** button to send an email to the Event enrollee(s).
- Click**Post Event Fees** to post fees to the enrollee(s) at one time.*Note: Do not use this option if you've set* Post Event Fee on Reg?*to* Student *or* Family *on the*Event Type Summary *page as this will cause duplicate fee postings.*

Click the**Enroll Existing Family**, **Enroll Existing Student,** or**Quick Registration** buttons to enroll to this Event Date. For more details on event enrollment, see **Register / Enroll in an Event**.